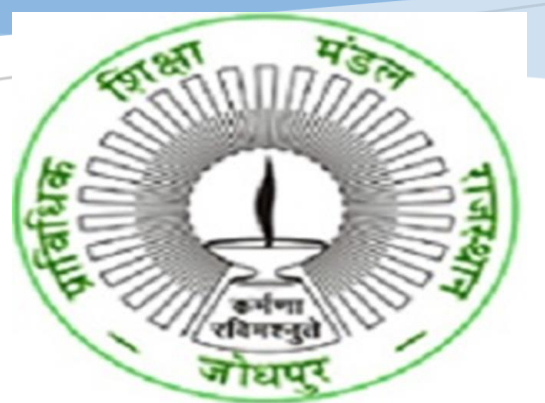

# **USER MANUAL FOR COLLEGES-ONLINE APPLICATION FOR AFFILIATION -EXISTING-RENEWAL-GOVERNMENT COLLEGE BTER (BOARD OF TECHNICAL EDUCATION, RAJASTHAN)**

**HIGHER AND TECHNICAL EDUCATION PORTAL**

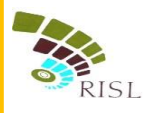

## TABLE OF CONTENTS

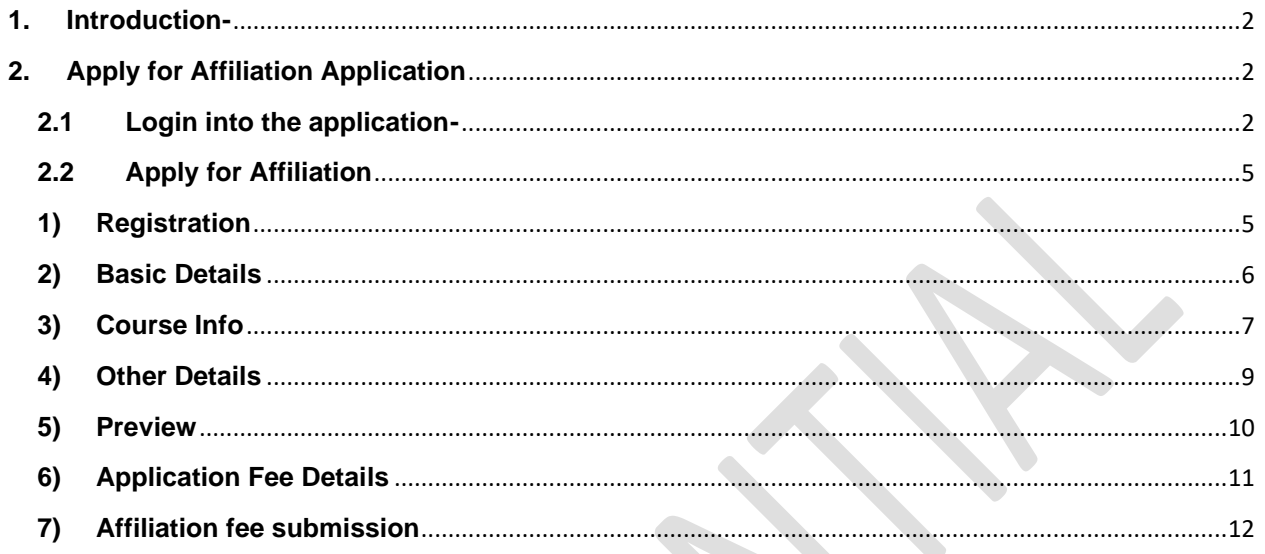

## <span id="page-2-0"></span>**1. INTRODUCTION-**

This document intends to explain how existing government polytechnic college can apply for **Renewal** of Affiliation by BTER. The existing government polytechnic college fills the online form and submit online fees to complete their application.

### <span id="page-2-1"></span>**2. APPLY FOR AFFILIATION APPLICATION**

#### <span id="page-2-2"></span>**2.1 Login into the application-**

- i. College access the URL- *[www.sso.rajasthan.gov.in](http://www.sso.rajasthan.gov.in/)*
- ii. College will enter his/her SSO id and password and click on Login button.

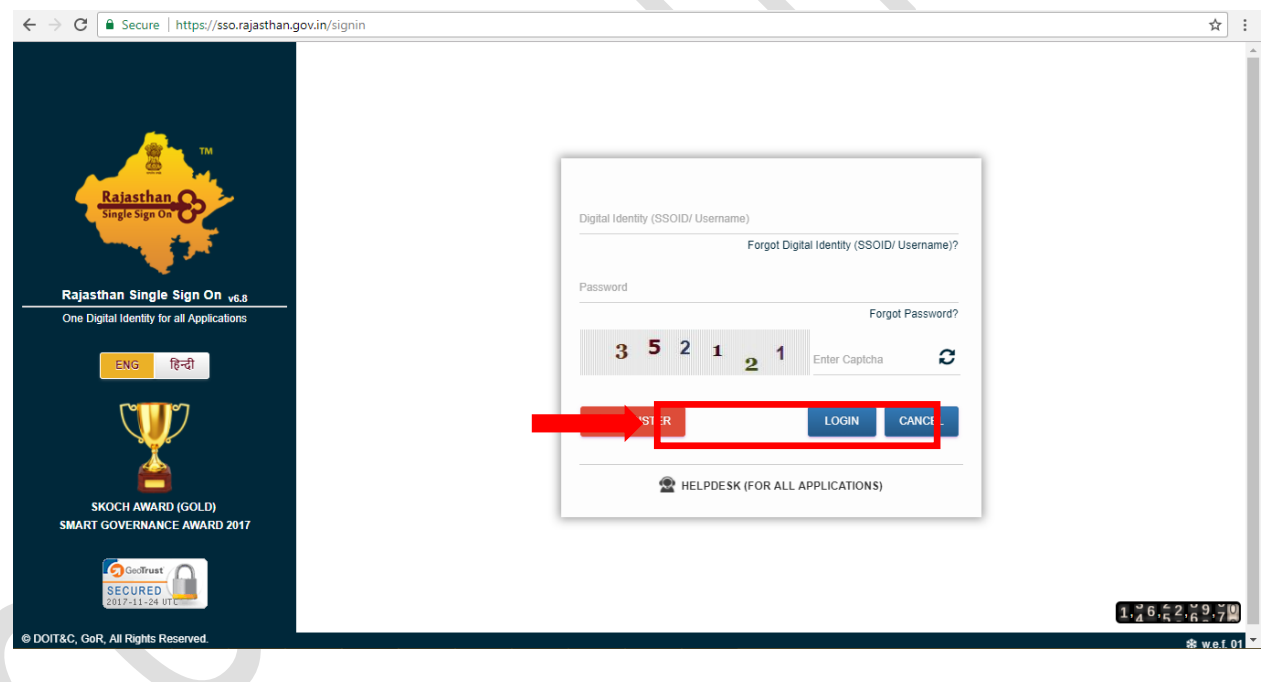

 $\bullet$ 

- iii. The system will display the SSO dashboard page.
- iv. College will click on "**HTE**" icon on the dashboard page.

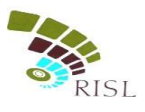

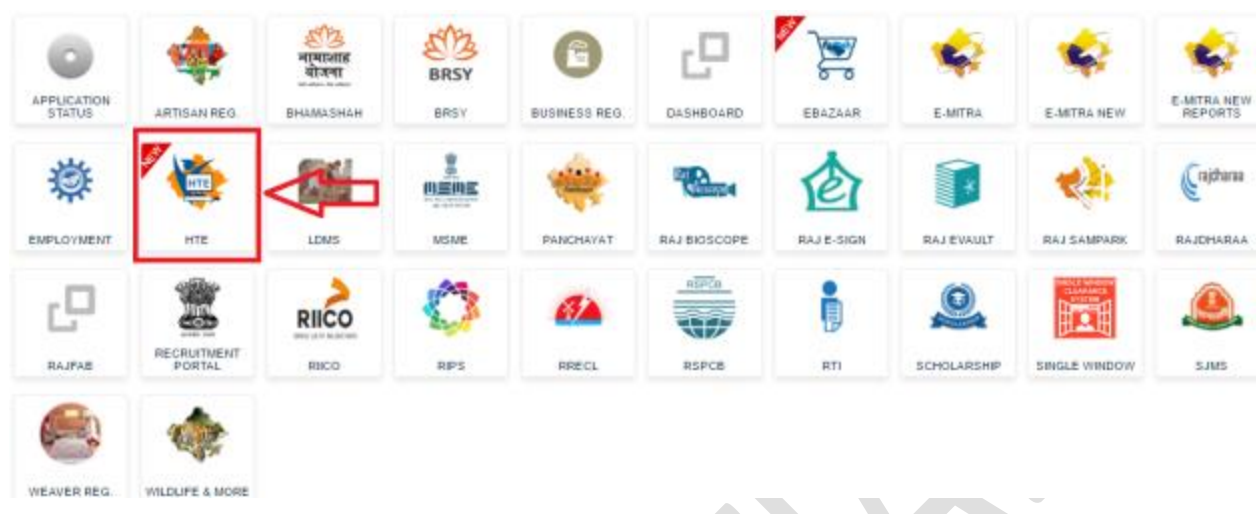

**K** 

 $\mathcal{L}_{\mathcal{A}}$ 

v. College can select Organization as "**Board of Technical Education** (**BTER Non-Engineering)**" or "**Board of Technical Education** (**BTER Engineering)**" and application as "**Affiliation**" and click on **Continue** button.

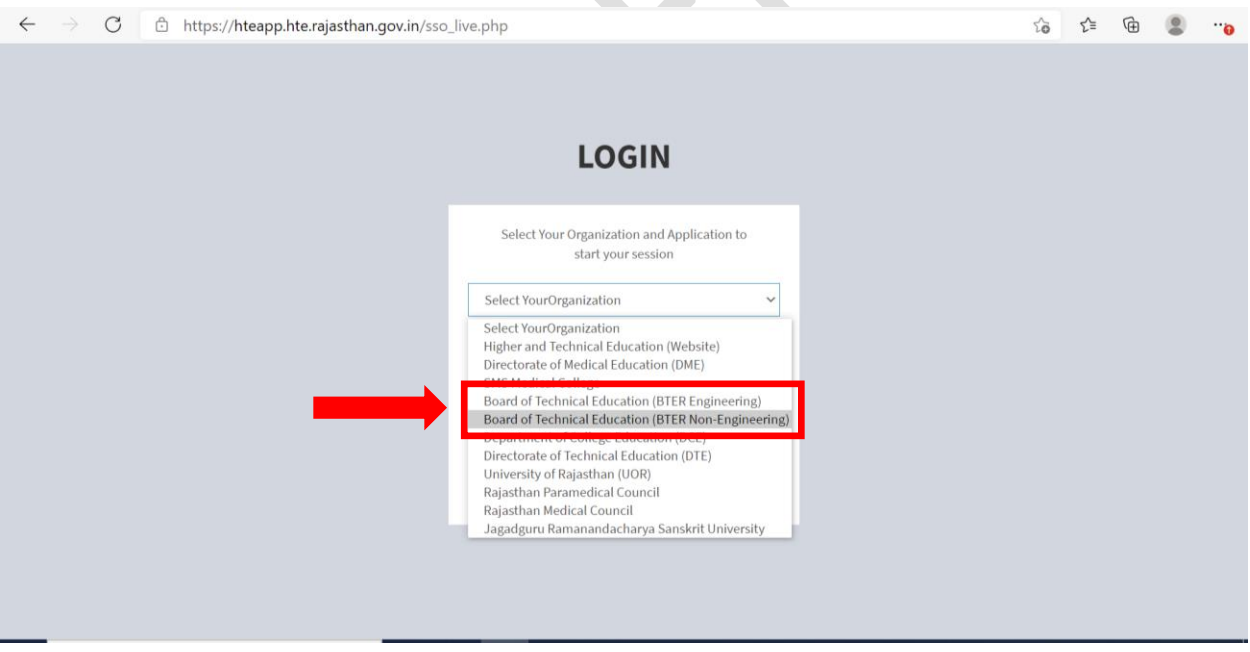

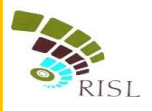

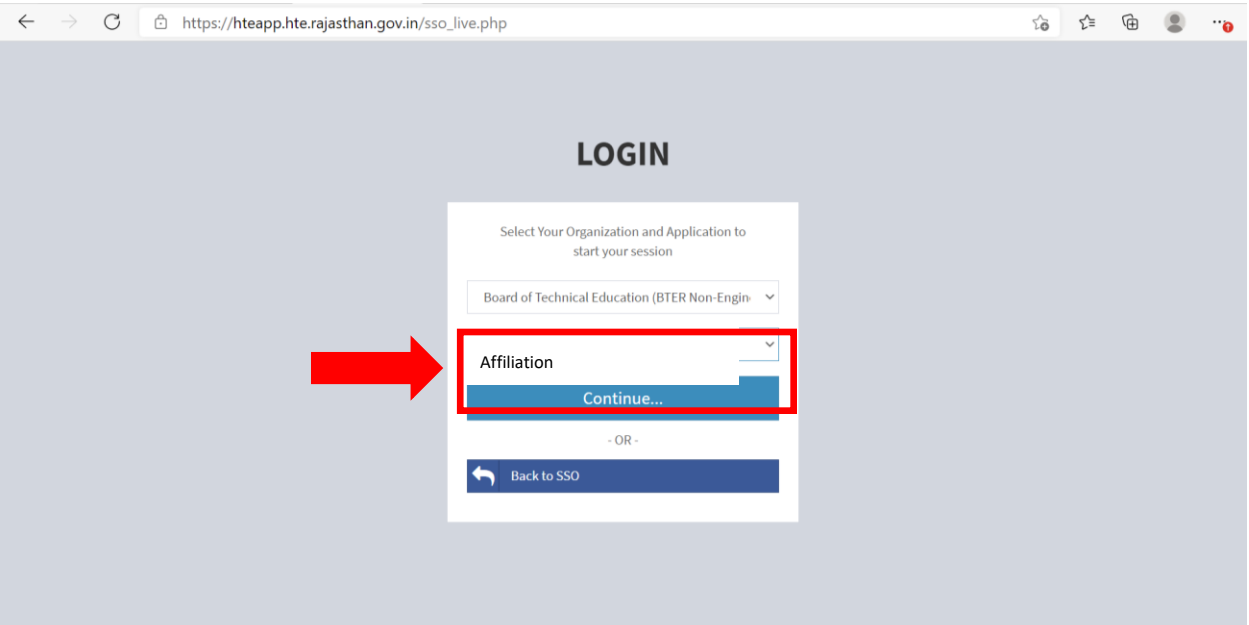

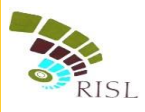

#### <span id="page-5-1"></span><span id="page-5-0"></span>**2.2 Apply for Affiliation**

#### **1) Registration**

- i. System displays following Registration page for existing college.
- ii. College selects Affiliation Type as **Renewal**.
- iii. College enters College Name, Mobile number and email address and click on **Register** button.

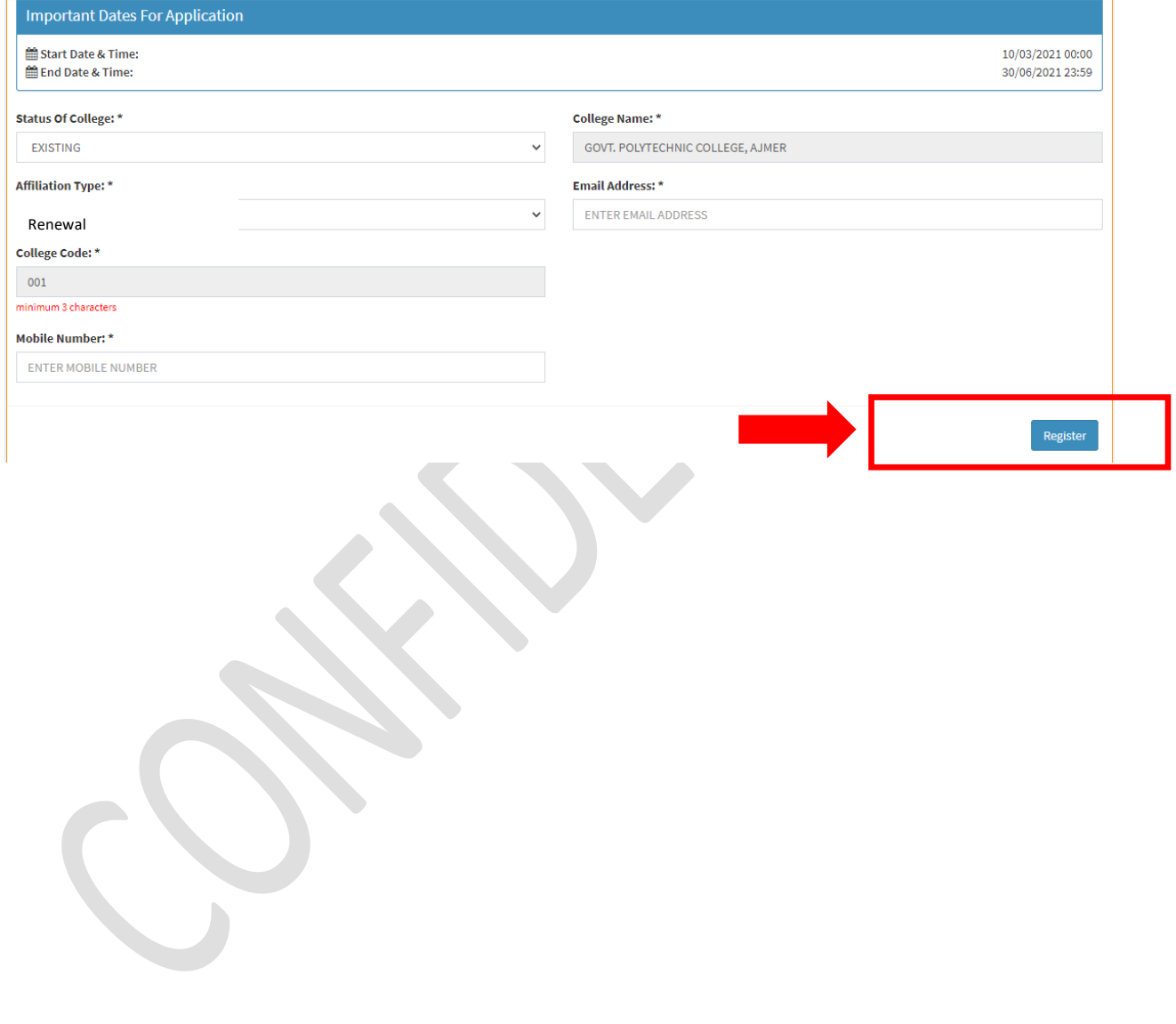

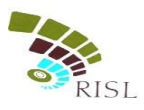

#### **2) Basic Details**

- <span id="page-6-0"></span>i. System displays **Basic Info** page after successful registration.
- ii. College selects Management type as **Government**.
- iii. College fills all the mandatory information. The information filled during registration cannot be edited here.
- iv. After filling all details, college clicks on **Save and Continue** button to save the details.

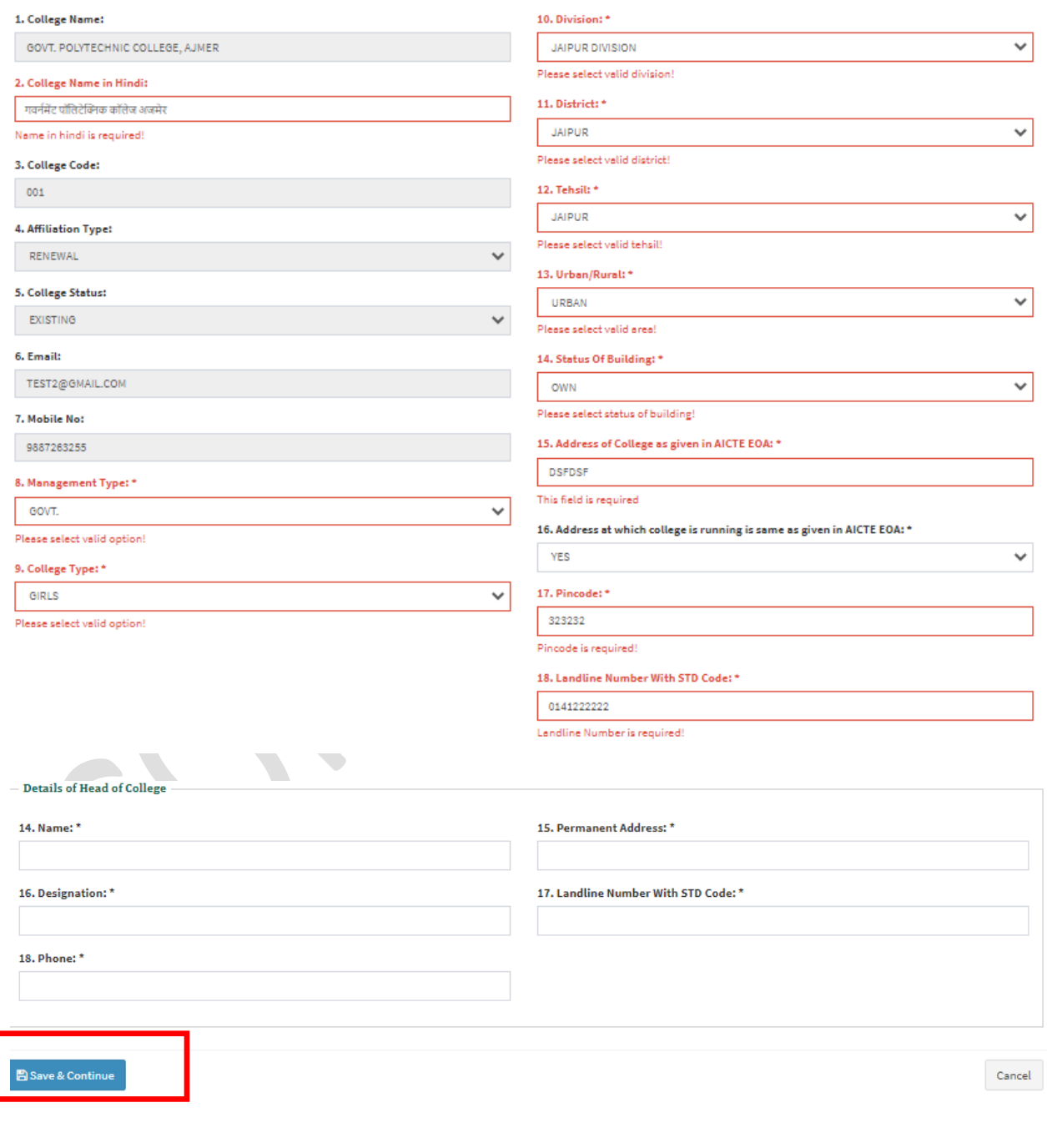

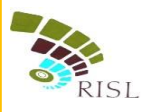

#### **3) Course Info**

- <span id="page-7-0"></span>i. System displays following **Course Info** page after saving basic details.
- ii. College clicks on **Add Course** button.

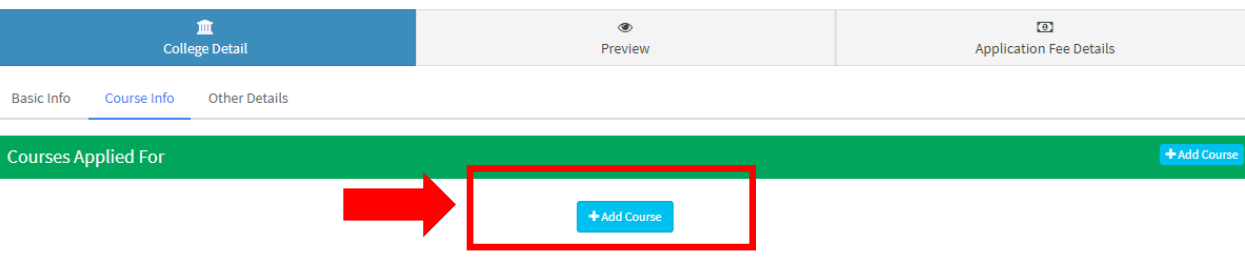

- iii. College fills all the mandatory information.
- iv. College can select Course Status as **Closed/Running**.
- v. After filling all details, college clicks on **Save and Continue** button to save the details.
- vi. College can add multiple courses by clicking on **Add Course** button again.

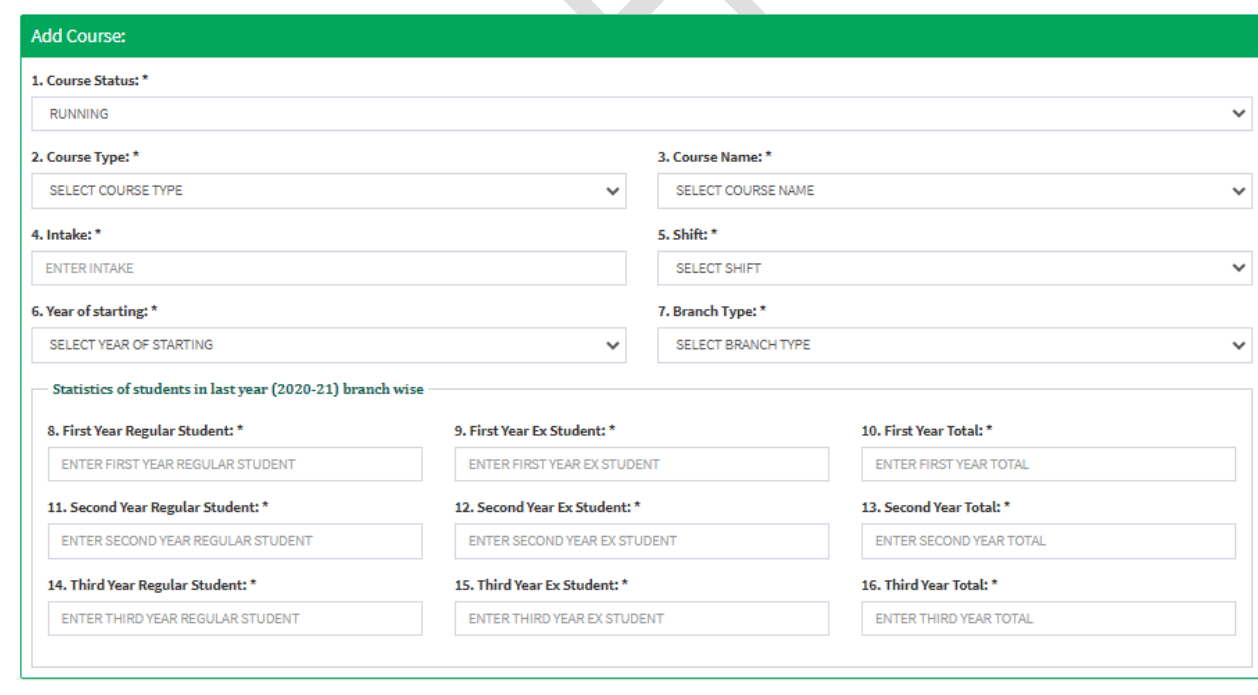

Save & Continue

 $Cancel$ 

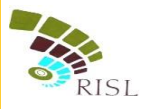

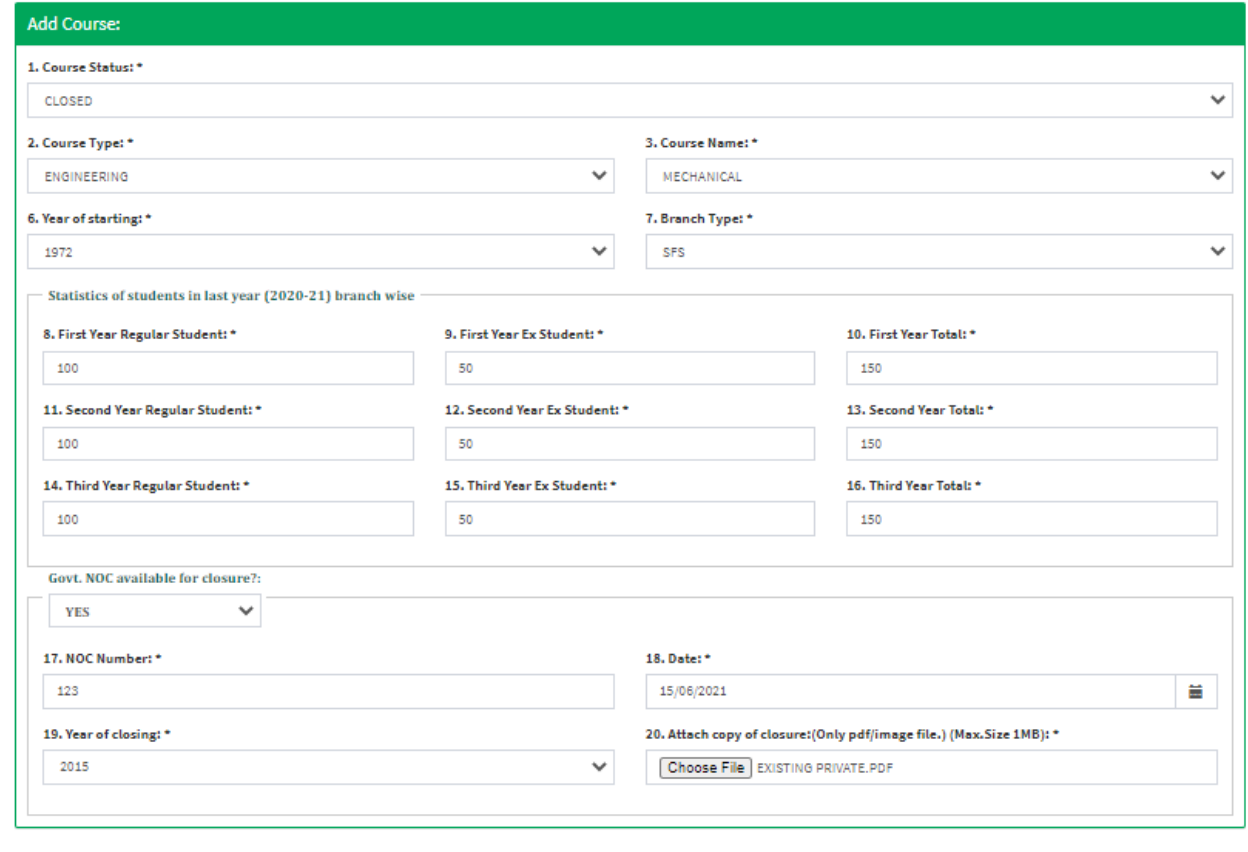

 ${\small \textsf{Cancel}}$ 

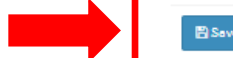

#### $\mathbb B$  Save & Continue

vii. System displays added branch/course in the grid. College can edit or delete the information as required.

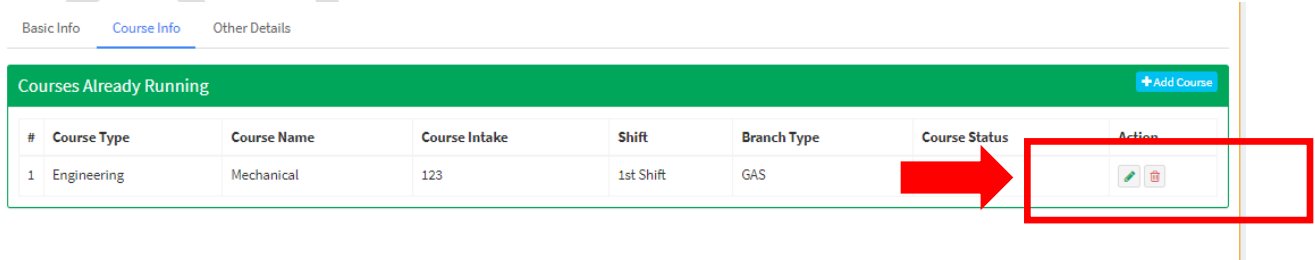

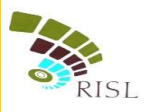

#### **4) Other Details**

- <span id="page-9-0"></span>i. System displays following **Other Details** page after saving basic details.
- ii. College fills all the mandatory information.
- iii. After filling all details, college clicks on **Save and Continue** button to save the details.

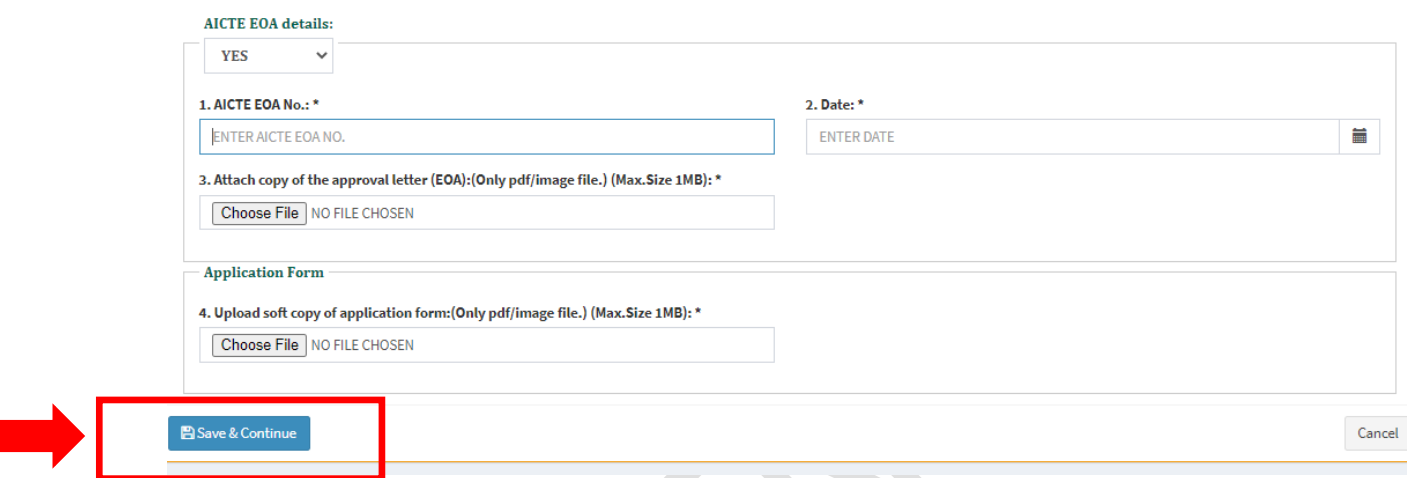

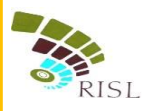

#### **5) Preview**

<span id="page-10-0"></span>i. College can Preview the information filled by them. If any changes are required they can edit and make the required changes before submitting the form.

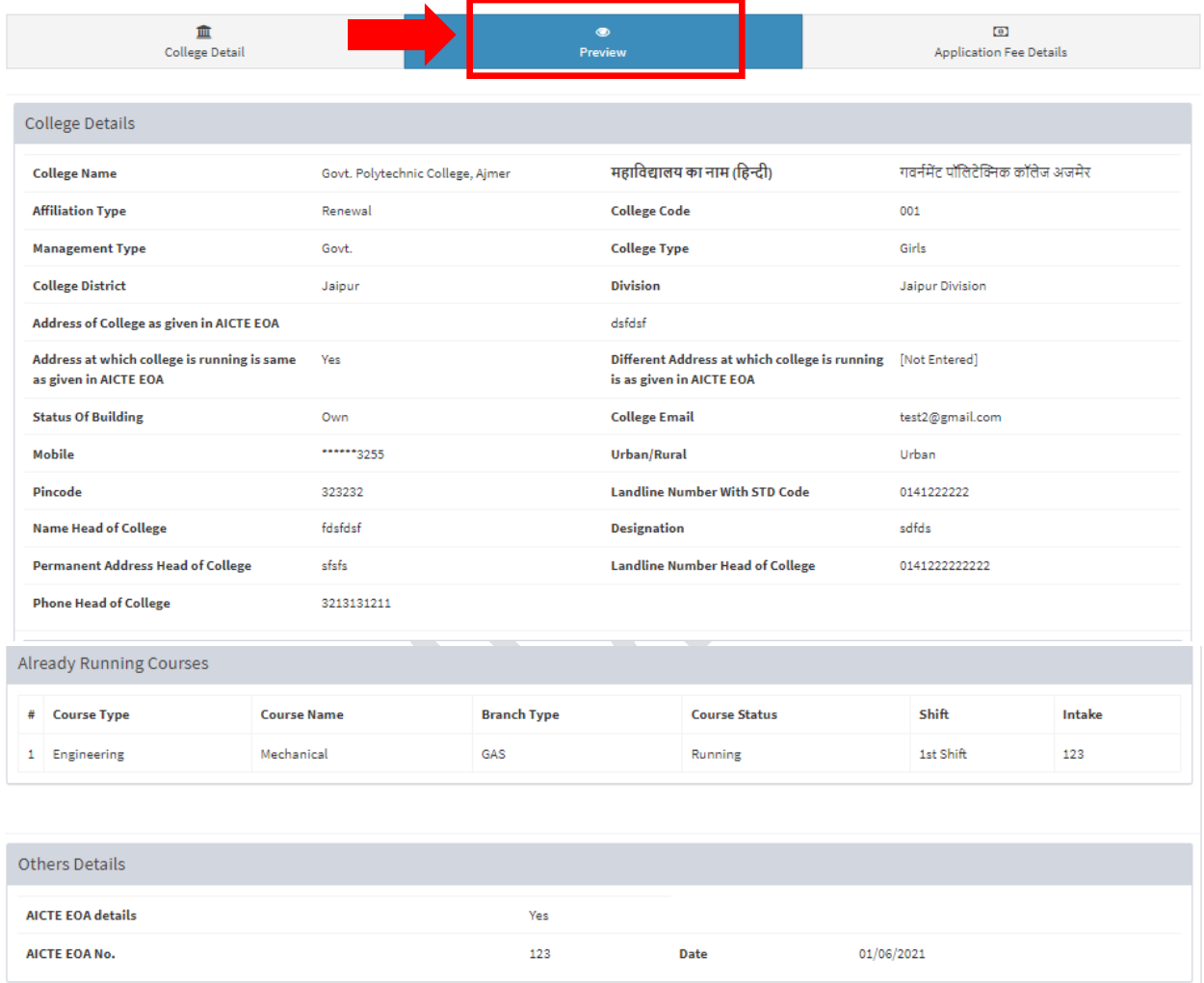

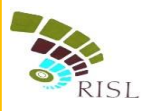

#### **6) Application Fee Details**

- <span id="page-11-0"></span>i. College can view the total fees to be deposited for Affiliation of courses.
- ii. College clicks on **Online Payment** button to make the payment and submit the form.

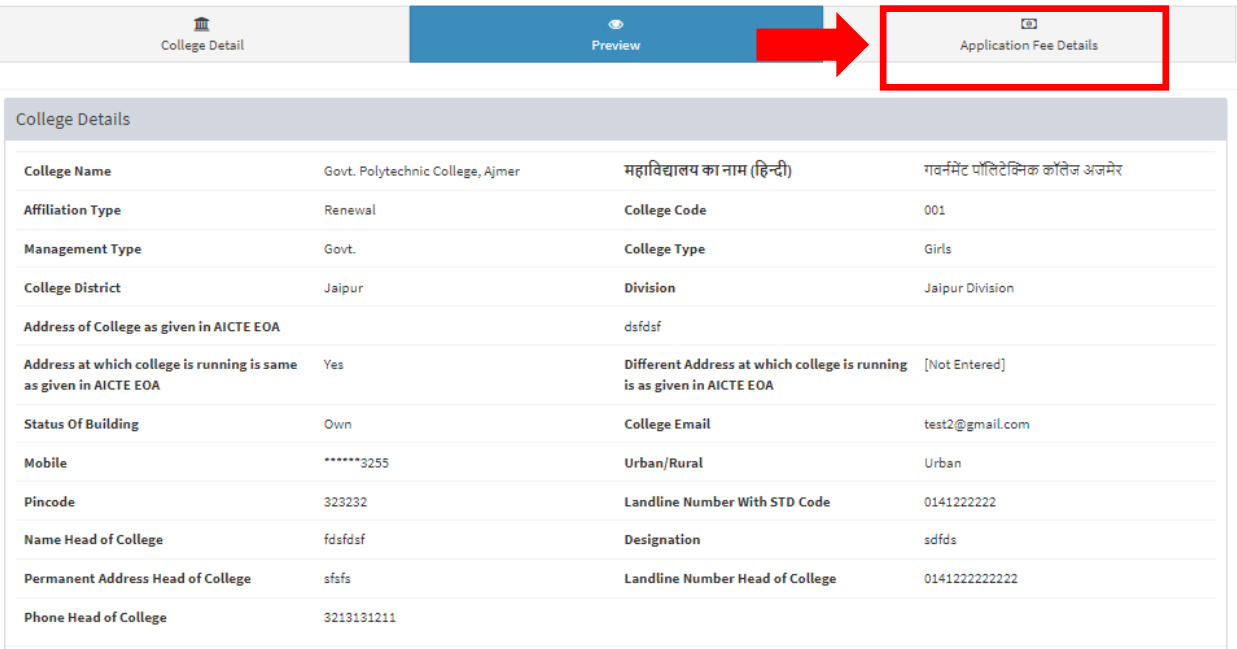

#### **Application Fee Details**

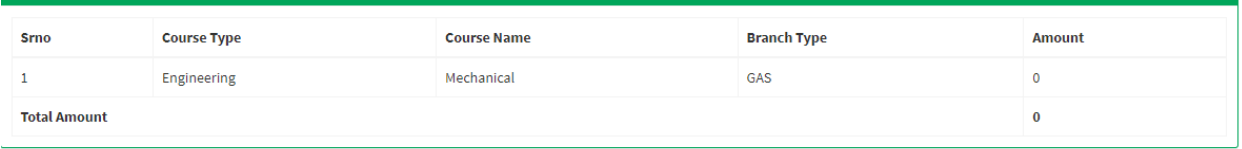

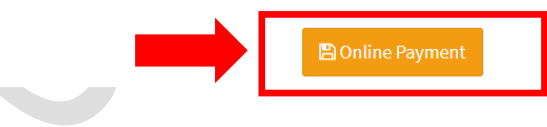

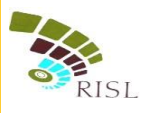

#### <span id="page-12-0"></span>**7) Affiliation fee submission**

i. College selects the Payment Aggregator through which he/she wants to pay the fees and click on **Proceed To Pay** button.

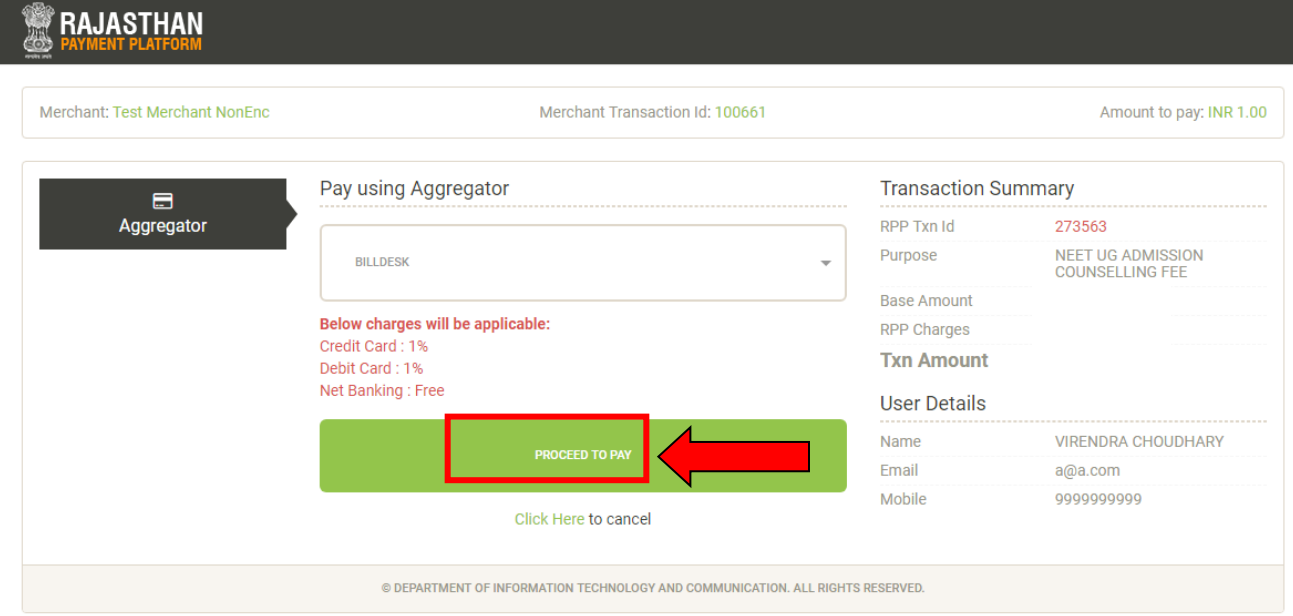

ii. College clicks on **Proceed** button and selects the respective bank to pay the fees.

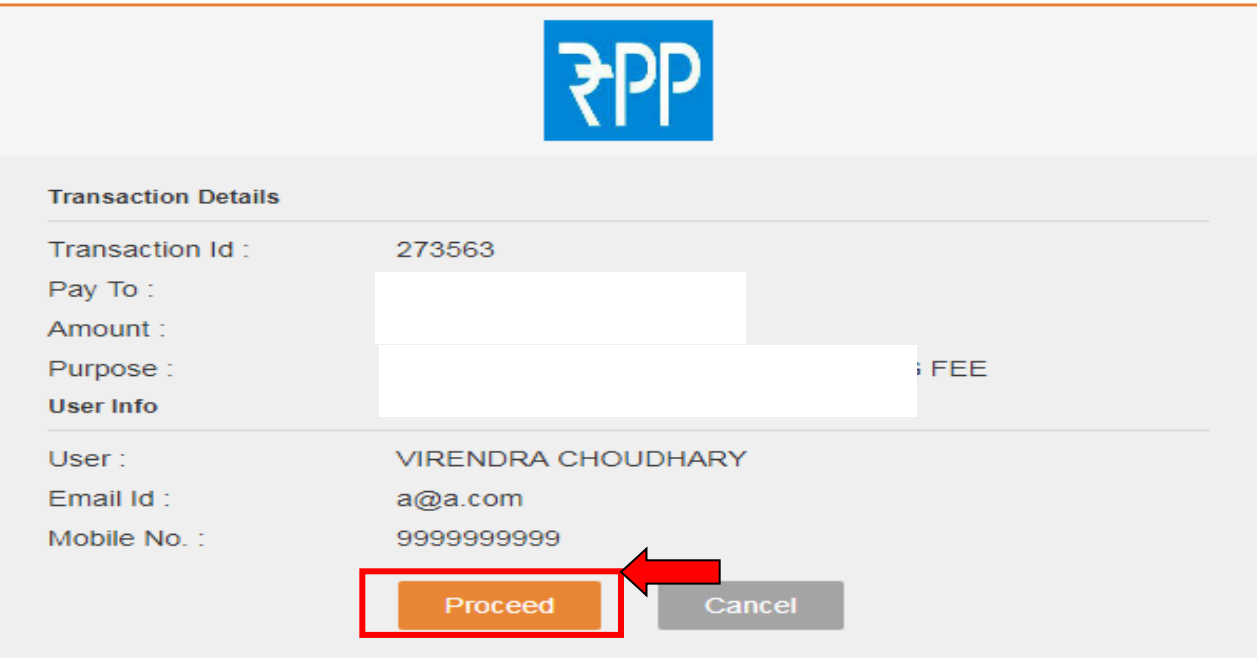

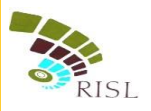

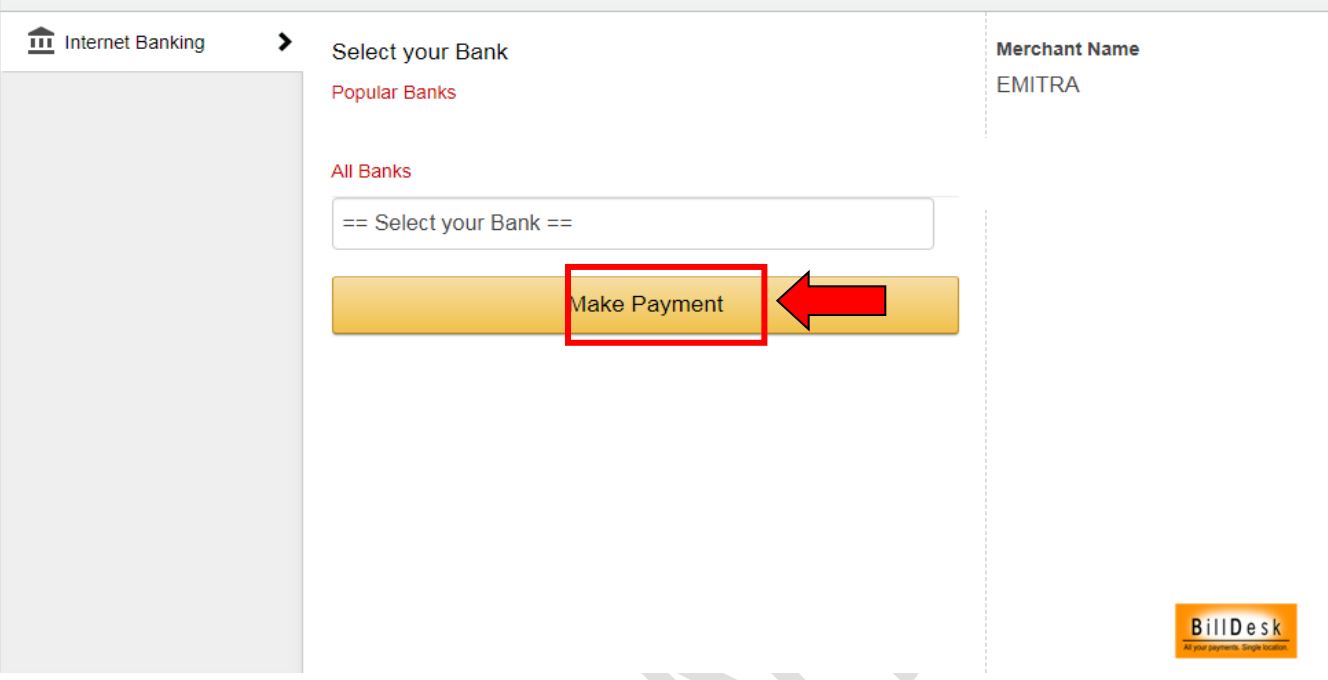

iii. After making successful payment, college can download the application form.